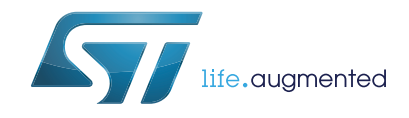

## **UM1860 User manual**

### Getting started with STM32CubeL4 MCU Package for STM32L4 Series and STM32L4+ Series

### **Introduction**

STM32Cube™ is an STMicroelectronics original initiative to make developers' lives easier by reducing development effort, time and cost. STM32Cube™ covers the whole STM32 portfolio.

STM32Cube™ includes:

- STM32CubeMX, a graphical software configuration tool that allows the generation of C initialization code using graphical wizards.
- A comprehensive embedded software platform, delivered per Series (such as STM32CubeL4 for STM32L4 Series and STM32L4+ Series):
	- The STM32Cube HAL, STM32 abstraction layer embedded software ensuring maximized portability across the STM32 portfolio.
	- The low-layer APIs (LL) offering a fast light-weight expert-oriented layer which is closer to the hardware than the HAL. LL APIs are available only for a set of peripherals.
	- A consistent set of middleware components such as RTOS, USB, STMTouch<sup>™</sup>, FAT file system, and Graphics.
	- All embedded software utilities delivered with a full set of examples.

This user manual describes how to get started with the STM32CubeL4 MCU Package.

*[Section](#page-5-0) 1* describes the main features of the STM32CubeL4 MCU Package, part of the STM32Cube™ initiative.

*[Section](#page-6-0) 2* and *[Section](#page-11-0) 3* provide an overview of the STM32CubeL4 architecture and MCU Package structure.

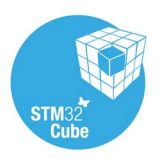

## **Contents**

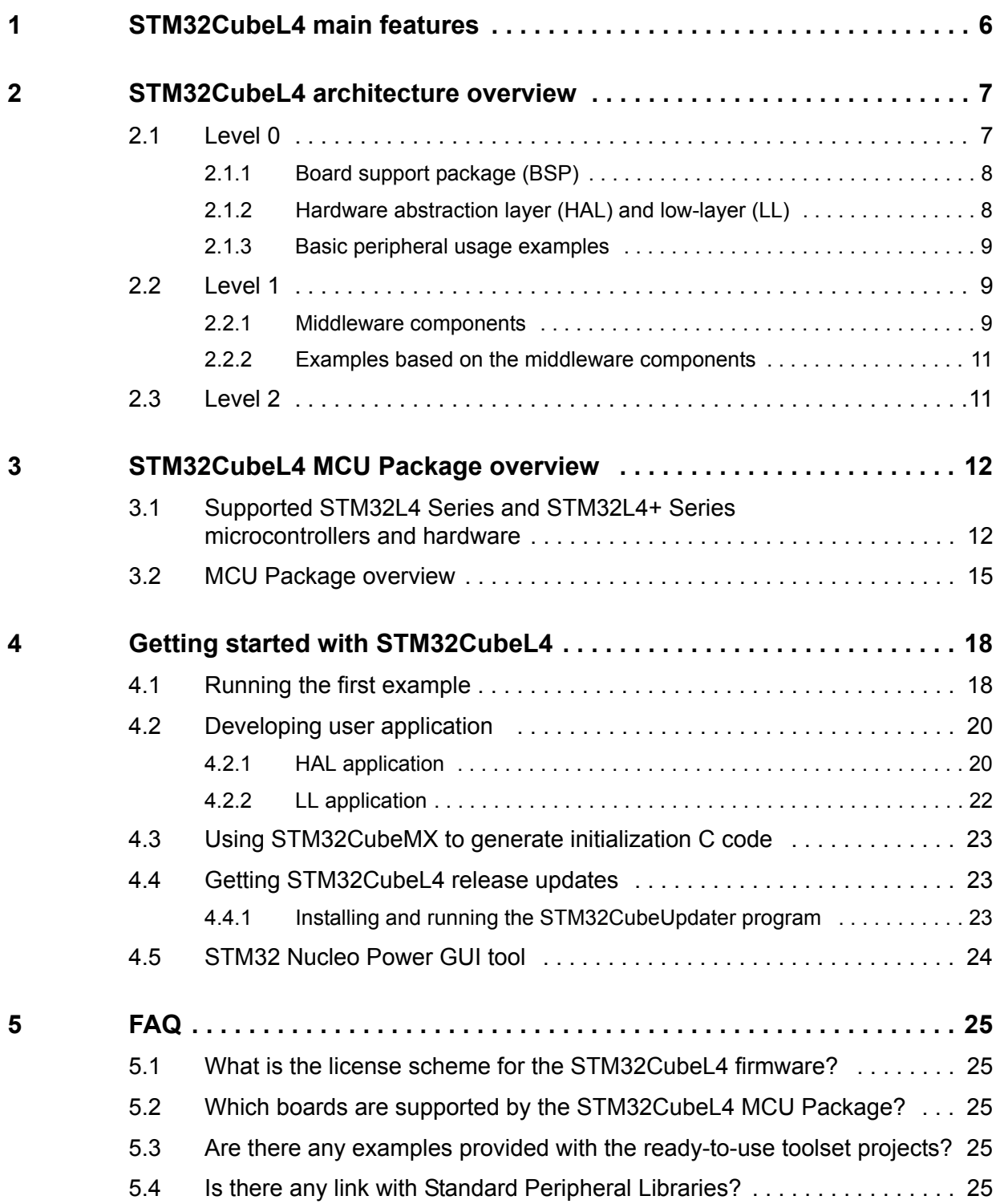

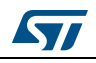

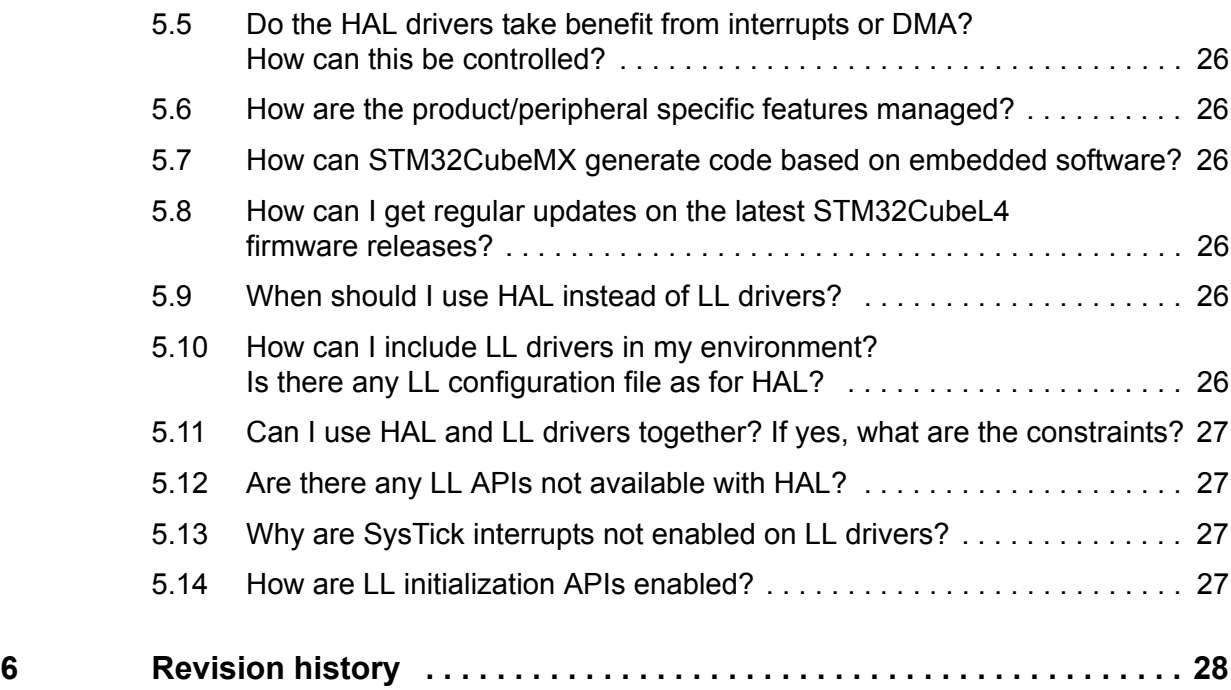

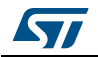

## **List of tables**

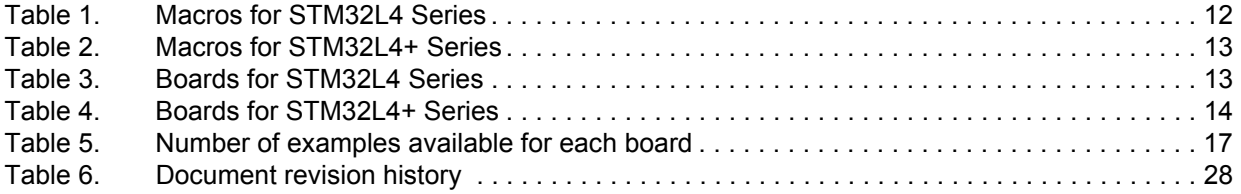

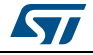

# **List of figures**

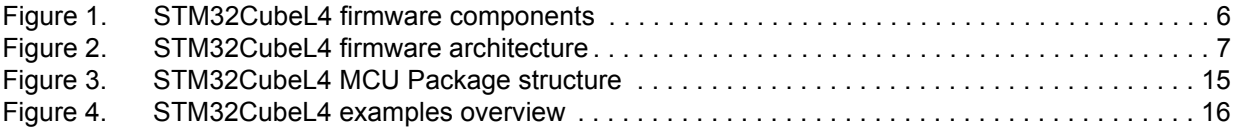

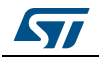

### <span id="page-5-1"></span>**1 STM32CubeL4 main features**

<span id="page-5-0"></span>The STM32CubeL4 MCU Package runs on STM32 microcontrollers based on the Arm<sup>®(a)</sup> Cortex® -M4 processor.

STM32CubeL4 gathers, in a single package, all the generic embedded software components required to develop an application on STM32L4 Series and STM32L4+ Series microcontrollers. In line with the STM32Cube™ initiative, this set of components is highly portable, not only within STM32L4 Series or STM32L4+ Series but also to other STM32 Series.

STM32CubeL4 is fully compatible with STM32CubeMX code generator that allows the generation of initialization code. The package includes low-layer (LL) and hardware abstraction layer (HAL) APIs that cover the microcontroller hardware, together with an extensive set of examples running on STMicroelectronics boards. The HAL and LL APIs are available in open-source BSD license for user convenience.

The STM32CubeL4 MCU Package also contains a set of middleware components with the corresponding examples. They come in free user-friendly license terms:

- Full USB Host and Device stack supporting many classes.
	- Host Classes: HID, MSC, CDC, Audio and MTP
	- Device Classes: HID, MSC, CDC, Audio, DFU, LPM and BCD
- STemWin, a professional graphical stack solution available in binary format and based on STMicroelectronics partner solution SEGGER emWin
- CMSIS-RTOS implementation with FreeRTOS™ open source solution
- FAT file system based on open source FatFs solution
- STMTouch touch sensing library solution.

Several applications and demonstrations implementing all these middleware components are also provided in the STM32CubeL4 MCU Package.

<span id="page-5-2"></span>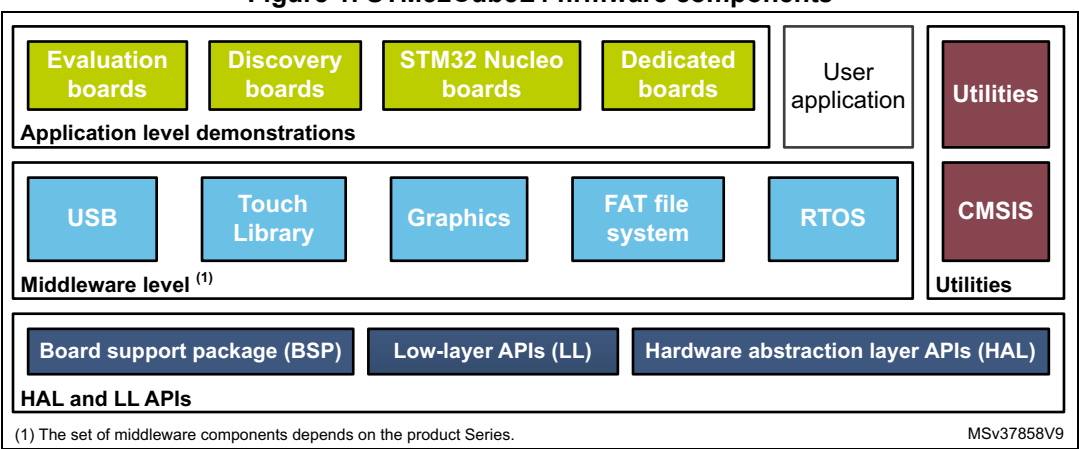

#### **Figure 1. STM32CubeL4 firmware components**

## arm

a. Arm is a registered trademark of Arm Limited (or its subsidiaries) in the US and or elsewhere.

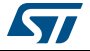

### <span id="page-6-1"></span>**2 STM32CubeL4 architecture overview**

<span id="page-6-0"></span>The STM32Cube firmware solution is built around three independent levels that interact easily as described in *[Figure](#page-6-3) 2*.

<span id="page-6-3"></span>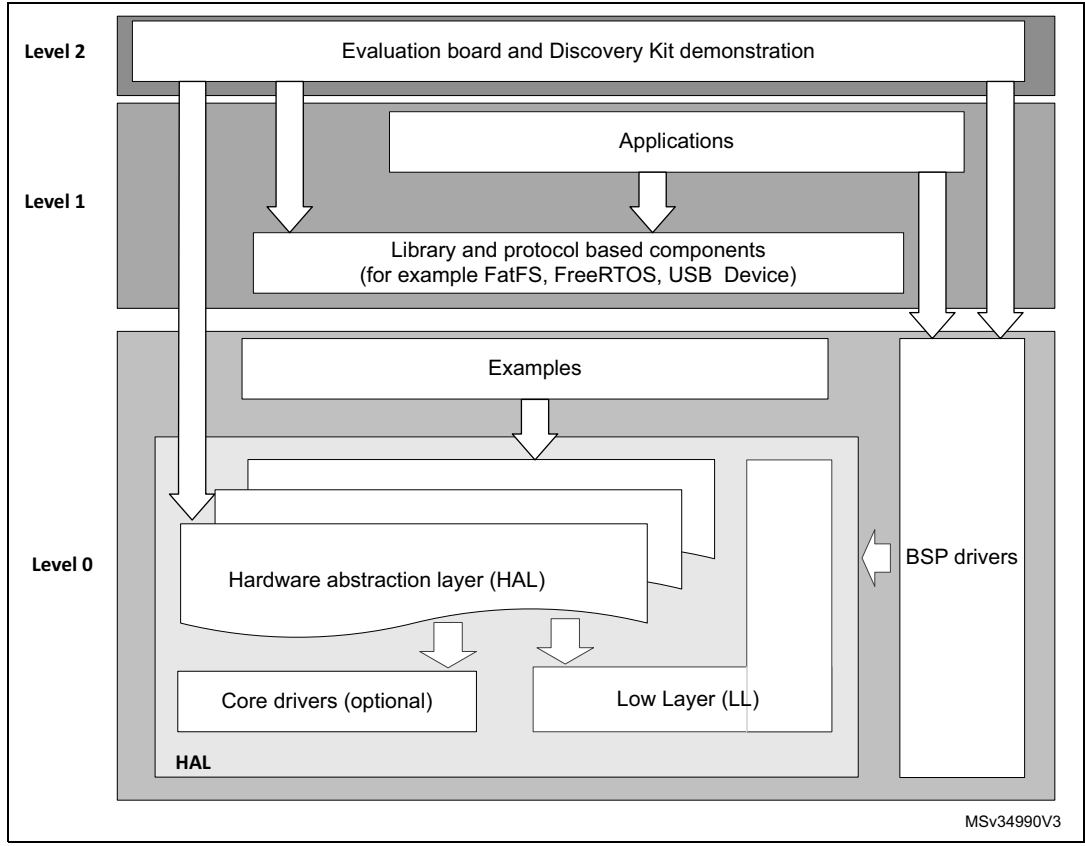

#### **Figure 2. STM32CubeL4 firmware architecture**

### <span id="page-6-2"></span>**2.1 Level 0**

This level is divided into three sub-layers:

- Board support package (BSP)
- Hardware abstraction layer (HAL)
	- HAL peripheral drivers
	- Low-layer drivers
- Basic peripheral usage examples

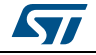

#### <span id="page-7-0"></span>**2.1.1 Board support package (BSP)**

This layer offers a set of APIs corresponding to the hardware components of a board (that is LCD, Audio, microSD and MEMS drivers). It is composed of two parts:

**Component** 

This is the driver associated to the external device on the board and not to the STM32. The component driver provides specific APIs to the BSP driver external components and is portable on any other board.

**BSP** driver

It allows to link the component driver to a specific board and provides a set of userfriendly APIs. The API naming rule is BSP\_FUNCT\_Action().

Example: BSP\_LED\_Init(), BSP\_LED\_On()

The BSP is based on a modular architecture allowing easy porting to any hardware by just implementing the low-level routines.

#### <span id="page-7-1"></span>**2.1.2 Hardware abstraction layer (HAL) and low-layer (LL)**

The STM32CubeL4 HAL and LL are complementary and cover a wide range of applications requirements:

The HAL drivers offer high-level function-oriented highly-portable APIs. They hide the MCU and peripheral complexity to end user.

The HAL drivers provide generic multi-instance feature-oriented APIs which simplify user application implementation by providing ready-to-use processes. As an example, for the communication peripherals (such as I2S or UART), the HAL drivers provide APIs allowing the initialization and configuration of the peripheral, the management of data transfer based on polling, the interrupt or DMA process, and the handling of communication errors that may raise. The HAL driver APIs are split in two categories:

- Generic APIs providing common and generic functions to all the STM32 Series
- Extension APIs providing specific and customized functions for a specific family or a specific part number.
- The low-layer APIs provide low-level APIs at register level, with better optimization but less portability. They require a deep knowledge of MCU and peripheral specifications.

The LL drivers are designed to offer a fast light-weight expert-oriented layer which is closer to the hardware than the HAL. Contrary to the HAL, LL APIs are not provided for peripherals where optimized access is not a key feature, or for those requiring heavy software configuration and/or complex upper-level stack (such as FSMC, USB, or SDMMC).

The LL drivers feature:

- A set of functions to initialize peripheral main features according to the parameters specified in data structures
- A set of functions used to fill initialization data structures with the reset values corresponding to each field
- Function for peripheral de-initialization (peripheral registers restored to their default values)
- A set of inline functions for direct and atomic register access
- Full independence from HAL and capability to be used in standalone mode (without HAL drivers)
- Full coverage of the supported peripheral features.

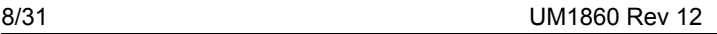

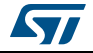

### <span id="page-8-0"></span>**2.1.3 Basic peripheral usage examples**

This layer includes the examples built over the STM32 peripherals. These examples use either the HAL or the low-layer drivers APIs or both. They use the BSP resources as well.

### <span id="page-8-1"></span>**2.2 Level 1**

This level is divided into two sub-layers:

- Middleware components
- Examples based on the middleware components

#### <span id="page-8-2"></span>**2.2.1 Middleware components**

The middleware is a set of libraries covering USB Host and Device Libraries, STMTouch touch sensing, STemWin, FreeRTOS™ and FatFs. Horizontal interactions between the components of this layer are done directly by calling the corresponding API, while the vertical interaction with the low-level drivers is done through specific callbacks and static macros implemented in the library system call interface. For example, the FatFs implements the disk I/O driver to access a microSD drive or provides an implementation of a USB Mass Storage Class.

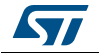

The main features of each middleware component are:

- **USB Host and Device libraries**
	- Several USB classes supported (Mass-Storage, HID, CDC, DFU, LPM and BCD).
	- Support of multi-packet transfer features that allows large amounts of data to be sent without splitting them into maximum packet size transfers.
	- Use of configuration files to change the core and the library configuration without changing the library code (Read Only).
	- 32-bit aligned data structures to handle DMA-based transfer in high-speed modes.
	- Support of multi USB OTG core instances from user level through configuration file. This allows the execution of operations with more than one USB host/device peripheral.
	- RTOS and standalone operation.
	- Link with low-level driver through an abstraction layer using the configuration file to avoid any dependency between the library and the low-level drivers.
- **STemWin Graphical stack**
	- Professional grade solution for GUI development based on SEGGER emWin solution.
	- Optimized display drivers.
	- Software tools for code generation and bitmap editing (for instance STemWin Builder).
- **FreeRTOS™**
	- Open source standard.
	- CMSIS compatibility layer.
	- Tickless operation during low-power mode.
	- Integration with all STM32Cube middleware modules.
- **FAT File system**
	- FATFS FAT open source library.
	- Long file name support.
	- Dynamic multi-drive support.
	- RTOS and standalone operation.
	- Examples with microSD.
- **STM32 Touch sensing library**

Robust STMTouch capacitive touch sensing solution supporting proximity, touchkey, linear and rotary touch sensors. It is based a proven surface charge transfer acquisition principle.

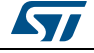

### <span id="page-10-0"></span>**2.2.2 Examples based on the middleware components**

Each middleware component comes with one or more examples (also called Applications) showing how to use it. Integration examples that use several middleware components are provided as well.

### <span id="page-10-1"></span>**2.3 Level 2**

This level is composed of a single layer which consist in a global real-time and graphical demonstration based on the middleware service layer, the low-level abstraction layer and the basic peripheral usage applications for board based features.

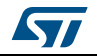

### <span id="page-11-1"></span><span id="page-11-0"></span>**3 STM32CubeL4 MCU Package overview**

### <span id="page-11-2"></span>**3.1 Supported STM32L4 Series and STM32L4+ Series microcontrollers and hardware**

STM32Cube offers highly portable hardware abstraction layer (HAL) built around a generic architecture. It allows the built-upon layers, such as the middleware layer, to implement their functions without knowing, in-depth, the MCU used. This improves the library code reusability and guarantees an easy portability on other devices.

In addition, thanks to its layered architecture, the STM32CubeL4 offers full support of all STM32L4 Series and STM32L4+ Series. The user has only to define the right macro in stm32l4xx.h.

*[Table](#page-11-3) 1* and *[Table](#page-12-0) 2* show the macro to be defined depending on the STM32L4 Series or STM32L4+ Series microcontroller used respectively. This macro must also be defined in the compiler preprocessor.

<span id="page-11-3"></span>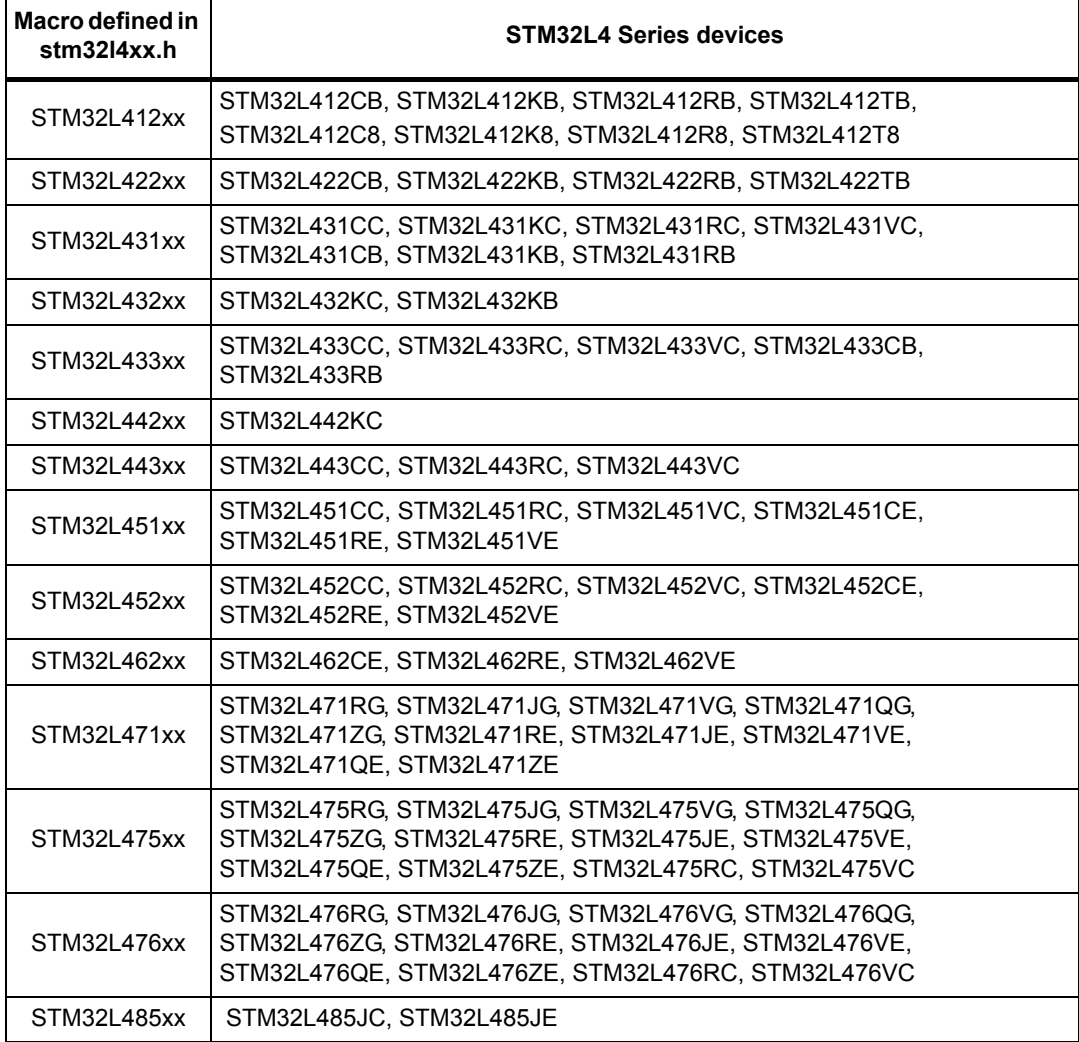

#### **Table 1. Macros for STM32L4 Series**

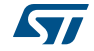

| STM32L486xx | STM32L486RG, STM32L486JG, STM32L486VG, STM32L486QG,<br>STM32L486ZG |  |  |  |  |  |  |  |  |
|-------------|--------------------------------------------------------------------|--|--|--|--|--|--|--|--|
| STM32L496xx | STM32L496RG, STM32L496VG, STM32L496QG, STM32L496ZG,<br>STM32L496AG |  |  |  |  |  |  |  |  |
| STM32L4A6xx | STM32L4A6RG. STM32L4A6VG. STM32L4A6QG. STM32L4A6ZG.<br>STM32L4A6AG |  |  |  |  |  |  |  |  |

**Table 1. Macros for STM32L4 Series (continued)**

#### **Table 2. Macros for STM32L4+ Series**

<span id="page-12-0"></span>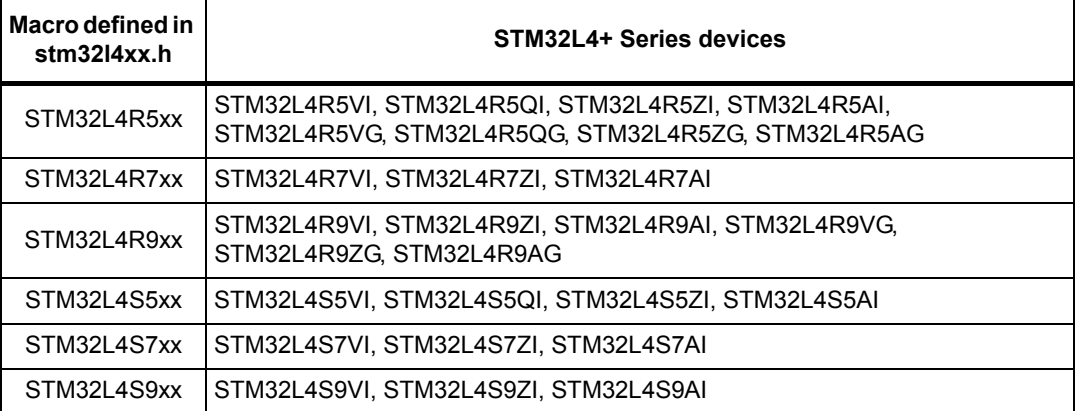

STM32CubeL4 features a rich set of examples and applications that facilitate the use of the HAL drivers and middleware components. These examples run on the STMicroelectronics boards listed in *[Table](#page-12-1) 3* and in *[Table](#page-13-0) 4*.

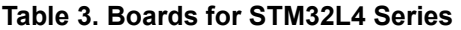

<span id="page-12-1"></span>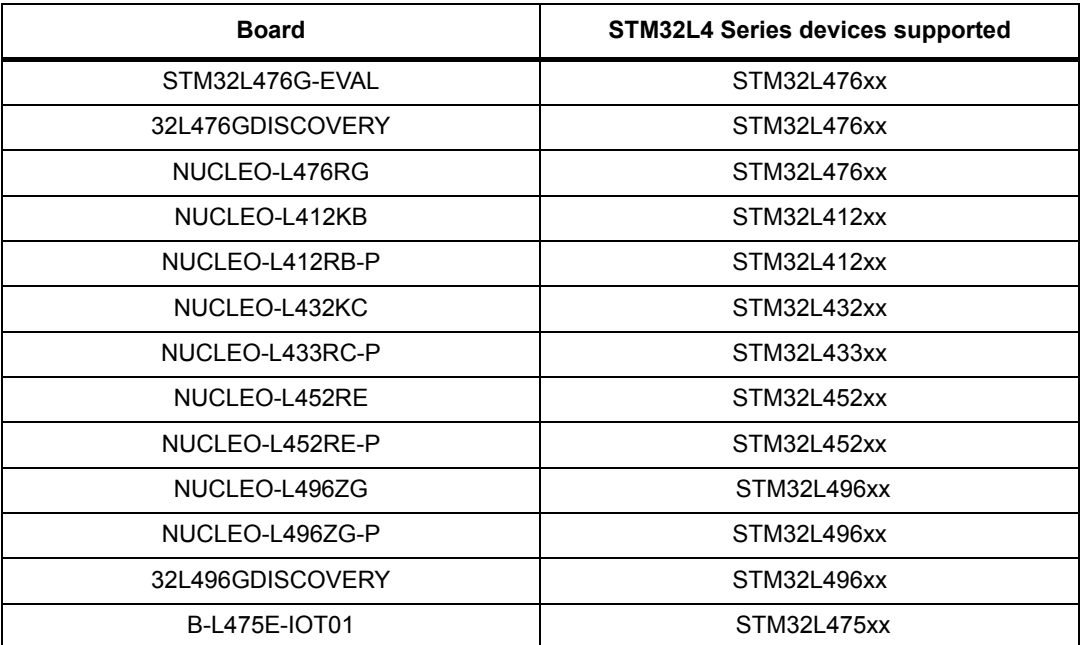

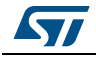

<span id="page-13-0"></span>

| <b>Board</b>     | STM32L4+ Series devices supported |
|------------------|-----------------------------------|
| STM32L4R9I-EVAL  | STM32L4R9xx                       |
| 32L4R9IDISCOVERY | STM32L4R9xx                       |
| NUCLEO-L4R5ZI    | STM32L4R5xx                       |
| NUCLEO-L4R5ZI-P  | STM32L4R5xx                       |

**Table 4. Boards for STM32L4+ Series** 

STM32CubeL4 supports Nucleo-32, Nucleo-64 and Nucleo-144 boards:

- Nucleo-64 and Nucleo-144 boards are compatible with Adafruit LCD display Arduino™ UNO shields, which embed a microSD connector and a joystick in addition to the LCD.
- Nucleo-32 boards compatible with Gravitech 7-segment display Arduino™ NANO shields, which allow numbers or characters up to four digits to be displayed.

The Arduino™ shield drivers are provided within the BSP component. Their usage is illustrated by a demonstration included in the MCU Package.

The STM32CubeL4 firmware is able to run on any compatible hardware as long as the user updates the BSP drivers to port the provided examples.

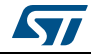

### <span id="page-14-0"></span>**3.2 MCU Package overview**

The STM32CubeL4 firmware solution is provided in one single zip package having the structure shown in *[Figure](#page-14-1) 3*.

<span id="page-14-1"></span>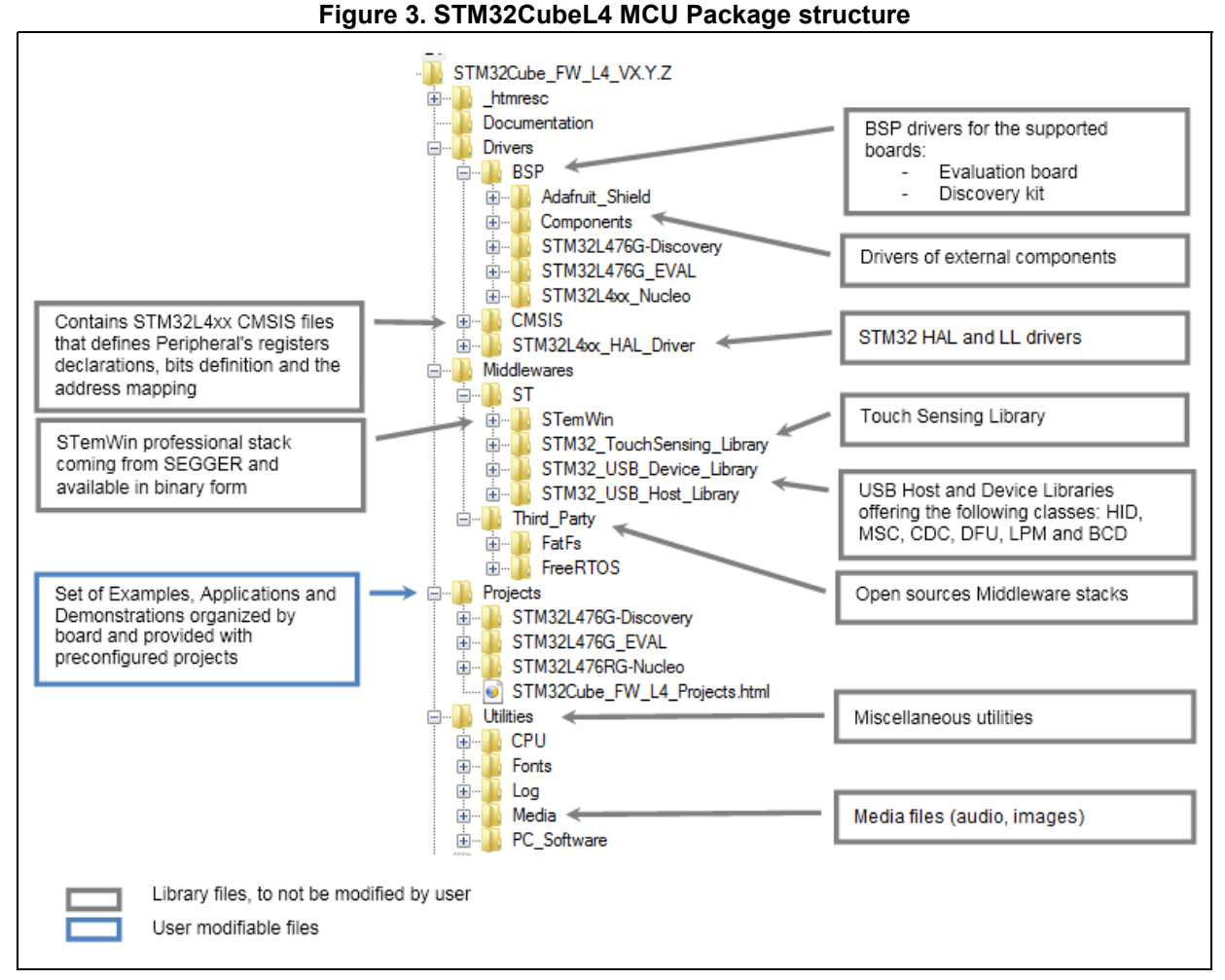

#### 1. The library files in brown must not be modified by the user, while the files in blue can be modified.

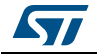

For each board, a set of examples is provided with pre-configured projects for EWARM, MDK-ARM, SW4STM32 and TrueSTUDIO toolchains.

*[Figure](#page-15-0) 4* shows the projects structure for the NUCLEO-L476RG board.

<span id="page-15-0"></span>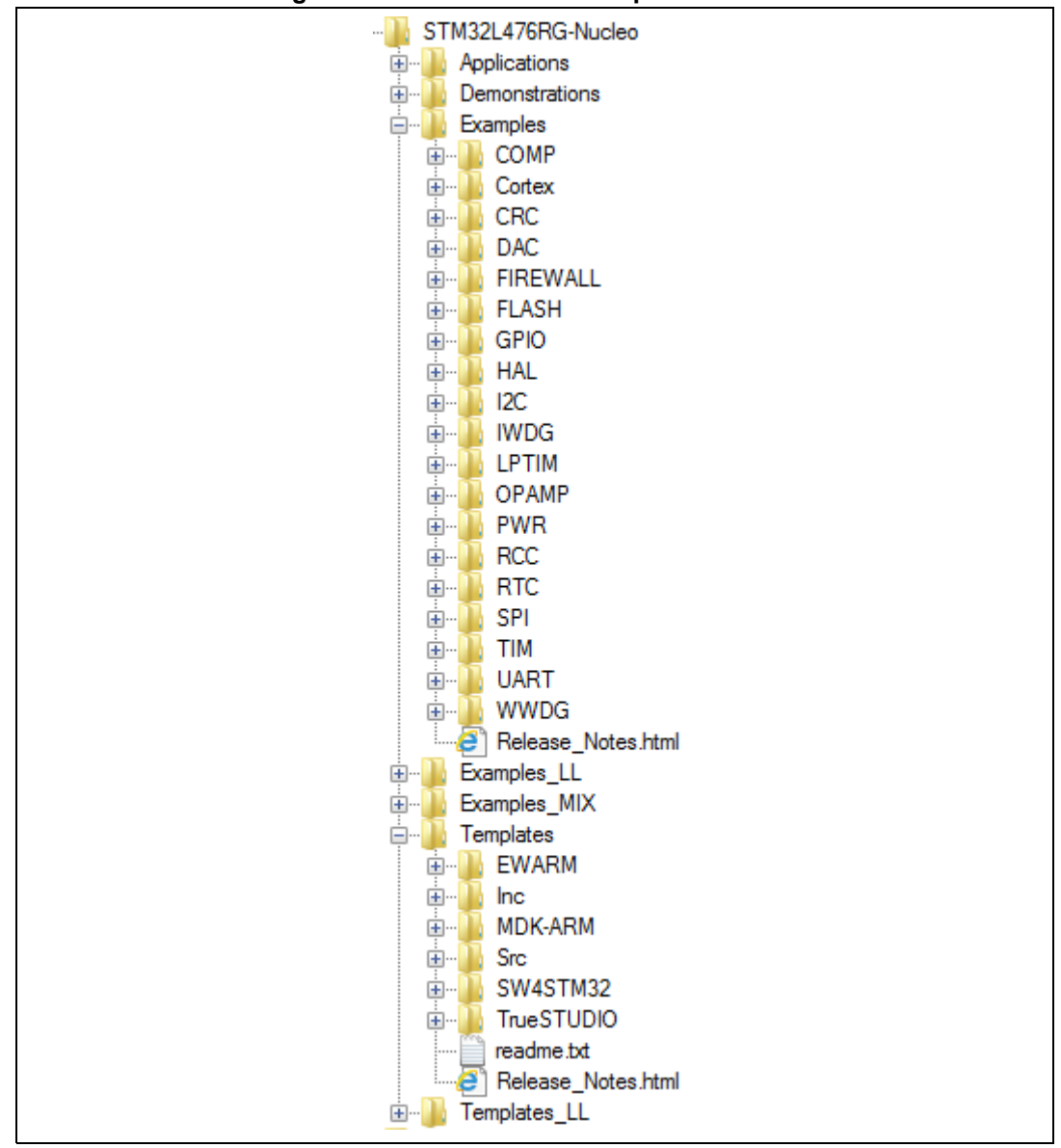

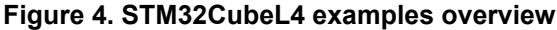

The examples are classified depending on the STM32Cube level to which they apply, and are named as explained below:

- Level 0 examples are called *Examples*, *Examples\_LL* and *Examples\_MIX*. They use respectively HAL drivers, LL drivers and a mix of HAL and LL drivers without any middleware component.
- Level 1 examples are called *Applications.* They provide typical use cases of each middleware component.

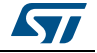

The template projects available in the *Templates* and *Templates\_LL* directories allow the quick build of any firmware application on a given board.

All examples have the same structure:

- *\Inc* folder that contains all header files.
- *\Src* folder for the sources code.
- *\EWARM*, *\MDK-ARM*, *\SW4STM32* and *\TrueSTUDIO* folders contain the preconfigured project for each toolchain.
- *readme.txt* describing the example behavior and environment needed to make it work.

*[Table](#page-16-0) 5* gives the number of projects available for each board.

<span id="page-16-0"></span>

| Level            | B-L475E-IOT01A | <b>4R9I-EVAL</b><br><b>STM32</b> | NUCLEO-L452RE | NUCLEO-L412RB-P | NUCLEO-L496ZG | NUCLEO-L433RC-P | NUCLEO-L432KC | NUCLEO-L452RE-P | <b>EVAL</b><br>1476G-<br>STM <sub>32</sub> | 32L496GDISCOVERY | NUCLEO-L496ZG-P | EO-L4R5ZI-P<br>NUCLI | 32L476GDISCOVERY | 32L4R9IDISCOVERY | NUCLEO-L4R5ZI | EO-L412KB<br>LISN | NUCLEO-L476RG  | <b>Total</b> |
|------------------|----------------|----------------------------------|---------------|-----------------|---------------|-----------------|---------------|-----------------|--------------------------------------------|------------------|-----------------|----------------------|------------------|------------------|---------------|-------------------|----------------|--------------|
| Templates LL     | 1              |                                  | 1             | 1               | 1             | 1               | 1             | 1               | 1                                          | 1                | 1               | 1                    | 1                | 1                | 1             | 1                 | 1              | 17           |
| <b>Templates</b> | 1              |                                  | 1             | 1               | 1             | 1               | 1             | 1               | 1                                          | 1                | 1               | 1                    | 1                | 1                | 1             | 1                 | 1              | 17           |
| Examples_MIX     | $\Omega$       | $\mathbf{0}$                     | $\mathbf 0$   | 2               | 10            | $\mathbf{0}$    | 0             | $\Omega$        | 0                                          | $\overline{2}$   | $\mathbf{0}$    | $\Omega$             | $\Omega$         | $\Omega$         | $\Omega$      | 2                 | 12             | 28           |
| Examples_LL      | $\Omega$       | $\mathbf{0}$                     | $\Omega$      | 15              | 94            | $\mathbf{0}$    | $\Omega$      | $\Omega$        | 0                                          | 1                | $\mathbf{0}$    | $\mathbf{0}$         | $\mathbf{0}$     | 0                | $\Omega$      | 7                 | 91             | 208          |
| Examples         | 1              | 54                               | 82            | 43              | 97            | 3               | 62            | 3               | 87                                         | 23               | 3               | 3                    | 17               | 16               | 52            | 20                | 70             | 636          |
| Demonstrations   | $\Omega$       | $\overline{2}$                   | 1             | 1               | 1             | $\Omega$        | 1             | $\Omega$        | 1                                          | 1                | $\Omega$        | $\Omega$             | 1                | 1                | 1             | 1                 | 1              | 13           |
| Applications     | 11             | 12                               | 15            | 14              | 10            | $\mathbf{0}$    | 5             | $\Omega$        | 28                                         | 11               | $\Omega$        | $\Omega$             | 5                | 6                | 5             | 1                 | $\overline{2}$ | 125          |
| Total            | 14             | 70                               | 100           | 77              | 214           | 5               | 70            | 5               | 118                                        | 40               | 5               | 5                    | 25               | 25               | 60            | 33                | 178            | 1044         |

**Table 5. Number of examples available for each board** 

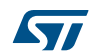

## <span id="page-17-0"></span>**4 Getting started with STM32CubeL4**

### <span id="page-17-1"></span>**4.1 Running the first example**

This section explains how simple is to run a first example within STM32CubeL4. It uses as an illustration the generation of a simple LED toggle running on a NUCLEO-L476RG board:

- 1. Download the STM32CubeL4 MCU Package. Unzip it into a directory. Make sure not to modify the package structure shown in *[Figure](#page-14-1) 3*. Note that it is also recommended to copy the package at a location close to the root volume (e.g. C\Eval or G:\Tests) to avoid some IDEs encounter problems when the path length is too long.
- 2. Browse to *\Projects\NUCLEO-L476RG\Examples*.
- 3. Open *\GPIO*, then *\GPIO\_EXTI* folder.
- 4. Open the project with the preferred toolchain. A quick overview on how to open, build and run an example with the supported toolchains is given below.
- 5. Rebuild all files and load the image into target memory.
- 6. Run the example: each time the USER pushbutton is pressed, the LED2 toggles (for more details, refer to the example readme file).

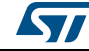

To open, build and run an example with the supported toolchains follow the steps below:

- EWARM
	- a) Under the example folder, open *\EWARM* sub-folder.
	- b) Launch the Project.eww workspace<sup>(a)</sup>.
	- c) Rebuild all files: **Project->Rebuild all**.
	- d) Load project image: **Project->Debug**.
	- e) Run program: **Debug->Go(F5)**.
- MDK-ARM
	- a) Under the example folder, open *\MDK-ARM* sub-folder.
	- b) Launch the Project.uvprojx workspace $(a)$ .
	- c) Rebuild all files: **Project->Rebuild all target files**.
	- d) Load project image: **Debug->Start/Stop Debug Session**.
	- e) Run program: **Debug->Run (F5)**.
- SW4STM32
	- a) Open the SW4STM32 toolchain
	- b) Click **File->Switch Workspace->Other** and browse to the SW4STM32 workspace directory
	- c) Click **File->Import**, select **General->Existing Projects into Workspace** and then click **Next**.
	- d) Browse to the SW4STM32 workspace directory and select the project.
	- e) Rebuild all project files: select the project in the **Project explorer** window then click the **Project->build project** menu.
	- f) Run program: Run->Debug (F11)
- TrueSTUDIO
	- a) Open the TrueSTUDIO toolchain.
	- b) Click **File->Switch Workspace->Other** and browse to TrueSTUDIO workspace directory.
	- c) Click **File->Import**, select **General->Existing Projects into Workspace** and then click **Next**.
	- d) Browse to the TrueSTUDIO workspace directory, select the project.
	- e) Rebuild all project files: select the project in the **Project explorer** window then click the **Project->build project** menu.
	- f) Run program: **Run->Debug (F11)**.

a. The workspace name may change from one example to another.

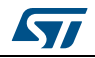

### <span id="page-19-0"></span>**4.2 Developing user application**

### <span id="page-19-1"></span>**4.2.1 HAL application**

This section describes the steps required to create user HAL application with STM32CubeL4:

#### **1. Create the project**

To create a new project, the user can either start from the *Template* project provided for each board under \Projects\<STM32xxx\_yyy>\Templates or from any available project under \Projects\<STM32xxy\_yyy>\Examples or \Projects\<STM32xx\_yyy>\Applications (where <STM32xxx\_yyy> refers to the board name, e.g. STM32L476G-EVAL).

The *Template* project provides an empty main loop function.As a starting point it is recommended to get familiar with the project settings for STM32CubeL4. The template main characteristics are the following:

- It contains the source code of HAL, CMSIS and BSP drivers, that are the minimal components required to develop a code on a given board.
- It contains the include paths for all the firmware components.
- It selects the supported STM32L4 Series or STM32L4+ Series device and allows the configuration of CMSIS and HAL drivers accordingly.
- It provides ready-to-use user files that are pre-configured as follows:

HAL initialized with default time base with ARM Core SysTick.

SysTick ISR implemented for HAL\_Delay() purpose.

*Note: When copying an existing project to another location, make sure to update the include paths.*

#### **2. Add the necessary middleware to the project (optional)**

The available middleware stacks are: USB Host and Device library, STMTouch touch sensing, STemWin, FreeRTOS™ and FatFs. To know which source files and include paths to add in the project-file list, refer to the documentation provided for each middleware or look at the applications available under:

\Projects\STM32xxx\_yyy\Applications\<MW\_Stack> (where <MW\_Stack> refers to the middleware stack, e.g. USB\_Device).

#### **3. Configure the firmware components**

The HAL and middleware components offer a set of build time configuration options using macros # define declared in a header file. A template configuration file is provided within each component, it has to be copied to the project folder (usually the configuration file is named xxx conf template.h, the word '\_template' needs to be removed when copying it to the project folder). The configuration file provides enough information to know the impact of each configuration option. More detailed information is available in the documentation provided for each component.

#### **4. Start the HAL library**

After jumping to the main program, the application code must call HAL\_Init() API to initialize the HAL library that executes the following tasks:

- a) Configuration of the Flash prefetch and SysTick interrupt priority (through macros defined in stm32l4xx\_hal\_conf.h).
- b) Configuration of the SysTick to generate an interrupt each 1 ms at the SysTick interrupt priority TICK\_INT\_PRIO defined in stm32l4xx\_hal\_conf.h that is clocked

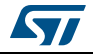

by the MSI (at this stage, the clock is not yet configured and thus the system is running from the internal 4 MHz MSI).

- c) Setting of NVIC Group Priority to 4.
- d) Call of HAL\_MspInit() callback function defined in stm32l4xx\_hal\_msp.c user file to perform global low-level hardware initializations.

#### 5. **Configure the system clock**

The system clock configuration is done by calling the two APIs described below:

- a) HAL\_RCC\_OscConfig(): this API configures the internal and/or external oscillators, as well as the PLL source and factors. The user chooses to configure one oscillator or all oscillators. The PLL configuration can be skipped if there is no need to run the system at high frequency.
- b) HAL\_RCC\_ClockConfig(): this API configures the system clock source, the Flash memory latency and AHB and APB prescalers.

#### 6. **Initialize the peripheral**

- a) First write the peripheral HAL\_PPP\_MspInit function. Proceed as follows:
- Enable the peripheral clock.
- Configure the peripheral GPIOs.
- Configure DMA channel and enable DMA interrupt (if needed).
- Enable peripheral interrupt (if needed).
- b) Edit the stm32xxx it.c to call the required interrupt handlers (peripheral and DMA). if needed.
- c) Write process complete callback functions if peripheral interrupt or DMA is used.
- d) In the main.c file, initialize the peripheral handle structure then call the function HAL PPP Init() to initialize the peripheral.

#### 7. **Develop the application**

At this stage, the system is ready and the user can start developing the application code.

- The HAL provides intuitive and ready-to-use APIs to configure the peripheral. It supports polling, interrupts and DMA programming model, to accommodate any application requirements. For more details on how to use each peripheral, refer to the rich examples set provided in the STM32CubeL4 package.
- If the application has some real-time constraints, the user finds a large set of examples showing how to use FreeRTOS™ and how integrate it with all middleware stacks provided within STM32CubeL4. This is a good starting point to develop the application.
- **Caution:** In the default HAL implementation, SysTick timer is used as timebase: it generates interrupts at regular time intervals. If HAL\_Delay() is called from peripheral ISR process, make sure that the SysTick interrupt has higher priority (numerically lower) than the peripheral interrupt. Otherwise, the caller ISR process will be blocked. Functions affecting timebase configurations are declared as \_\_weak to make override possible in case of other implementations in user file (using a general purpose timer for example or other time source). For more details, refer to HAL\_TimeBase example.

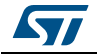

### <span id="page-21-0"></span>**4.2.2 LL application**

This section describes the steps needed to create a LL application using STM32CubeL4.

#### 1. **Create the project**

To create a new project, the user can either start from the *Templates\_LL* project provided for each board under \Projects\<STM32xxx\_yyy>\Templates\_LL or from any available project under \Projects\<STM32xxy\_yyy>\Examples\_LL (<STM32xxx\_yyy> refers to the board name, such as NUCLEO-L476RG).

The *Template* project provides an empty main loop function, however it is a good starting point to get familiar with project settings for STM32CubeL4.

The template main characteristics are the following:

- It contains the source code of LL and CMSIS drivers that are the minimal components to develop a code on a given board.
- It contains the include paths for all the required firmware components.
- It selects the supported STM32L4 Series or STM32L4+ Series device and allows the configuration of CMSIS and LL drivers accordingly.
- It provides ready-to-use user files, that are pre-configured as follows:

main.h: LED & USER\_BUTTON definition abstraction layer

main.c: System clock configuration for maximum frequency.

#### 2. **Port an existing project to another board**

To port an existing project to another target board, start from the *Templates\_LL* project provided for each board and available under \Projects\<STM32xxx\_yyy>\Templates\_LL:

a) Select an LL example

To find the board on which LL examples are deployed, refer to the list of LL examples in STM32CubeProjectsList.html, to *[Table 5: Number of examples](#page-16-0)  [available for each board](#page-16-0)*, or to application note "*STM32Cube firmware examples for STM32L4 Series* and *STM32L4+ Series*" (AN4726).

- b) Port the LL example
- Copy/paste the *Templates\_LL* folder to keep the initial source or directly update the existing *Templates\_LL* project.
- Then LL example porting consists mainly of replacing *Templates\_LL* files by the *Examples\_LL* targeted project.
- Keep all board specific parts. For reasons of clarity, board specific parts have been flagged with specific tags:
- /\* =========== BOARD SPECIFIC CONFIGURATION CODE BEGIN =========== \*/
- /\* ============ BOARD SPECIFIC CONFIGURATION CODE END ============= \*/ Thus the main porting steps are the following:
- Replace stm32l4xx\_it.h file
- Replace stm32l4xx it.c file
- Replace main.h file and update it: keep the LED and user button definition of the LL template under "BOARD SPECIFIC CONFIGURATION" tags.

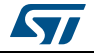

– Replace main.c file, and update it:

Keep the clock configuration of the SystemClock Config() LL template: function under "BOARD SPECIFIC CONFIGURATION" tags.

Depending on the LED definition, replace all LEDx occurrences with another LEDy available in main.h.

Thanks to these adaptations, the example should be functional on the targeted board.

### <span id="page-22-0"></span>**4.3 Using STM32CubeMX to generate initialization C code**

An alternative to steps 1 to 6 described in *[Section](#page-19-0) 4.2* consists of using the STM32CubeMX tool to generate code to initialize the system, peripherals and middleware (steps 1 to 6 above) through a step-by-step process:

- 1. Select the STMicroelectronics STM32 microcontroller that matches the required set of peripherals.
- 2. Configure each required embedded software thanks to a pinout-conflict solver, a clocktree setting helper, a power consumption calculator, and the utility performing MCU peripheral configuration (e.g. GPIO or USART) and middleware stacks (e.g. USB).
- 3. Generate the initialization C code based on the configuration selected. This code is ready-to-use within several development environments. The user code is kept at the next code generation.

For more information, please refer to STM32CubeMX user manual (UM1718).

### <span id="page-22-1"></span>**4.4 Getting STM32CubeL4 release updates**

The STM32CubeL4 MCU Package comes with an updater utility, STM32CubeUpdater, also available as a menu within STM32CubeMX code generation tool.

The updater solution detects new firmware releases and patches available from *www.st.com* and proposes to download them to the user's computer.

#### <span id="page-22-2"></span>**4.4.1 Installing and running the STM32CubeUpdater program**

Follow the sequence below to install and run the STM32CubeUpdater:

- 1. To launch the installation, double-click the SetupSTM32CubeUpdater.exe file.
- 2. Accept the license terms and follow the different installation steps.
- 3. Upon successful installation, STM32CubeUpdater becomes available as an STMicroelectronics program under *Program Files* and is automatically launched. The STM32CubeUpdater icon appears in the system tray. Right-click the updater icon and select **Updater Settings** to configure the Updater connection and whether to perform manual or automatic checks. For more details on Updater configuration, refer to section 3 of STM32CubeMX user manual - UM1718).

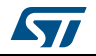

### <span id="page-23-0"></span>**4.5 STM32 Nucleo Power GUI tool**

The STM32CubeL4 MCU Package comes with a Windows® graphical user interface (GUI) tool available under *Utilities\PC\_Software* folder. This tool allows connection via the USB ST-Link virtual COM port, to any STM32 Nucleo hardware boards supported by the MCU Package. It allows the selection of various low-power modes and benchmarking codes thanks to the available binary files. Users therefore quickly assess STM32L4 Series and STM32L4+ Series low-power performance.

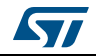

## <span id="page-24-0"></span>**5 FAQ**

### <span id="page-24-1"></span>**5.1 What is the license scheme for the STM32CubeL4 firmware?**

The HAL is distributed under a non-restrictive BSD (Berkeley Software Distribution) license.

The middleware stacks made by STMicroelectronics (USB Host and Device Libraries, STemWin) come with a licensing model allowing easy reuse, provided it runs on an STMicroelectronics device.

The middleware layer based on well-known open-source solutions (FreeRTOS™ and FatFs) has user-friendly license terms. For more details, refer to the license agreement of each middleware.

### <span id="page-24-2"></span>**5.2 Which boards are supported by the STM32CubeL4 MCU Package?**

The STM32CubeL4 MCU Package provides BSP drivers and ready-to-use examples for the following STM32L4 Series and STM32L4+ Series boards: STM32L476G-EVAL, 32L476GDISCOVERY, NUCLEO-L476RG, NUCLEO-L412KB, NUCLEO-L412RB-P, NUCLEO-L432KC, 32L496GDISCOVERY, NUCLEO-L496ZG, NUCLEO-L496ZG-P, B-L475E-IOT01, NUCLEO-L433RC-P, NUCLEO-L452RE, NUCLEO-L452RE-P, NUCLEO-L4R5ZI, NUCLEO-L4R5ZI-P, STM32L4R9I-EVAL and 32L4R9IDISCOVERY.

### <span id="page-24-3"></span>**5.3 Are there any examples provided with the ready-to-use toolset projects?**

Yes, there are. STM32CubeL4 provides a rich set of examples and applications. They come with the pre-configured projects for IAR<sup>™</sup>, Keil<sup>®</sup> and GCC toolchains.

### <span id="page-24-4"></span>**5.4 Is there any link with Standard Peripheral Libraries?**

The STM32Cube HAL and LL drivers replace the standard peripheral library:

- The HAL drivers offer a higher abstraction level compared to the standard peripheral APIs. They focus on peripheral common features rather than on hardware. Their higher abstraction level allows the definition of a set of user-friendly APIs that can be easily ported from one product to another.
- The LL drivers offer low-level APIs at registers level. They are organized in a simpler and clearer way than the direct register accesses. LL drivers also include peripheral initialization APIs, which are more optimized compared to what is offered by the SPL, while being functionally similar. Compared to HAL drivers, these LL initialization APIs allow an easier migration from the SPL to the STM32Cube LL drivers, since each SPL API has its equivalent LL API(s).

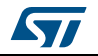

### <span id="page-25-0"></span>**5.5 Do the HAL drivers take benefit from interrupts or DMA? How can this be controlled?**

Yes, they do. The HAL layer supports three API programming models: polling, interrupt and DMA (with or without interrupt generation).

### <span id="page-25-1"></span>**5.6 How are the product/peripheral specific features managed?**

The HAL drivers offer extended APIs; that is, specific functions as add-ons to the common API, to support features available on some products/lines only.

### <span id="page-25-2"></span>**5.7 How can STM32CubeMX generate code based on embedded software?**

STM32CubeMX has a built-in knowledge of STM32 microcontrollers, including their peripherals and software that provides a graphical representation to the user and generates \*.h/\*.c files based on the user configuration.

### <span id="page-25-3"></span>**5.8 How can I get regular updates on the latest STM32CubeL4 firmware releases?**

The STM32CubeL4 MCU Package comes with an updater utility, STM32CubeUpdater, that can be configured for automatic or on-demand checks for new MCU Package updates (new releases or/and patches).

STM32CubeUpdater is integrated within the STM32CubeMX tool. When using this tool for STM32L4 Series or STM32L4+ Series configuration and initialization C code generation, the user benefits from STM32CubeMX self-updates as well as STM32CubeL4 MCU Package updates.

For more details, refer to *[Section](#page-22-1) 4.4*.

### <span id="page-25-4"></span>**5.9 When should I use HAL instead of LL drivers?**

HAL drivers offer high-level and function-oriented APIs, with a high level of portability. Product/IPs complexity is hidden for end users.

LL drivers offer low-level APIs at register level, with a better optimization but less portability. They require a deep knowledge of product/IPs specifications.

### <span id="page-25-5"></span>**5.10 How can I include LL drivers in my environment? Is there any LL configuration file as for HAL?**

There is no configuration file. Source code shall directly include the necessary stm32l4xx\_ll\_ppp.h file(s).

### <span id="page-26-0"></span>**5.11 Can I use HAL and LL drivers together? If yes, what are the constraints?**

It is possible to use both HAL and LL drivers. One handles the IP initialization phase with HAL and then manage the I/O operations with LL drivers.

The major difference between HAL and LL is that HAL drivers require to create and use handles for operation management while, LL drivers operates directly on peripheral registers. Mixing HAL and LL is illustrated in Examples\_MIX example.

### <span id="page-26-1"></span>**5.12 Are there any LL APIs not available with HAL?**

Yes, there are.

A few Cortex® APIs have been added in stm32l4xx\_ll\_cortex.h, for example to access SCB or SysTick registers.

### <span id="page-26-2"></span>**5.13 Why are SysTick interrupts not enabled on LL drivers?**

Because when using LL drivers in standalone mode, there is no need to enable SysTick interrupts since they are not used in LL APIs, while HAL functions requires SysTick interrupts to manage timeouts.

### <span id="page-26-3"></span>**5.14 How are LL initialization APIs enabled?**

The definition of LL initialization APIs and associated resources (structure, literals and prototypes) is conditioned by the USE\_FULL\_LL\_DRIVER compilation switch.

To be able to use LL APIs, add this switch in the toolchain compiler preprocessor.

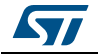

## <span id="page-27-0"></span>**6 Revision history**

<span id="page-27-1"></span>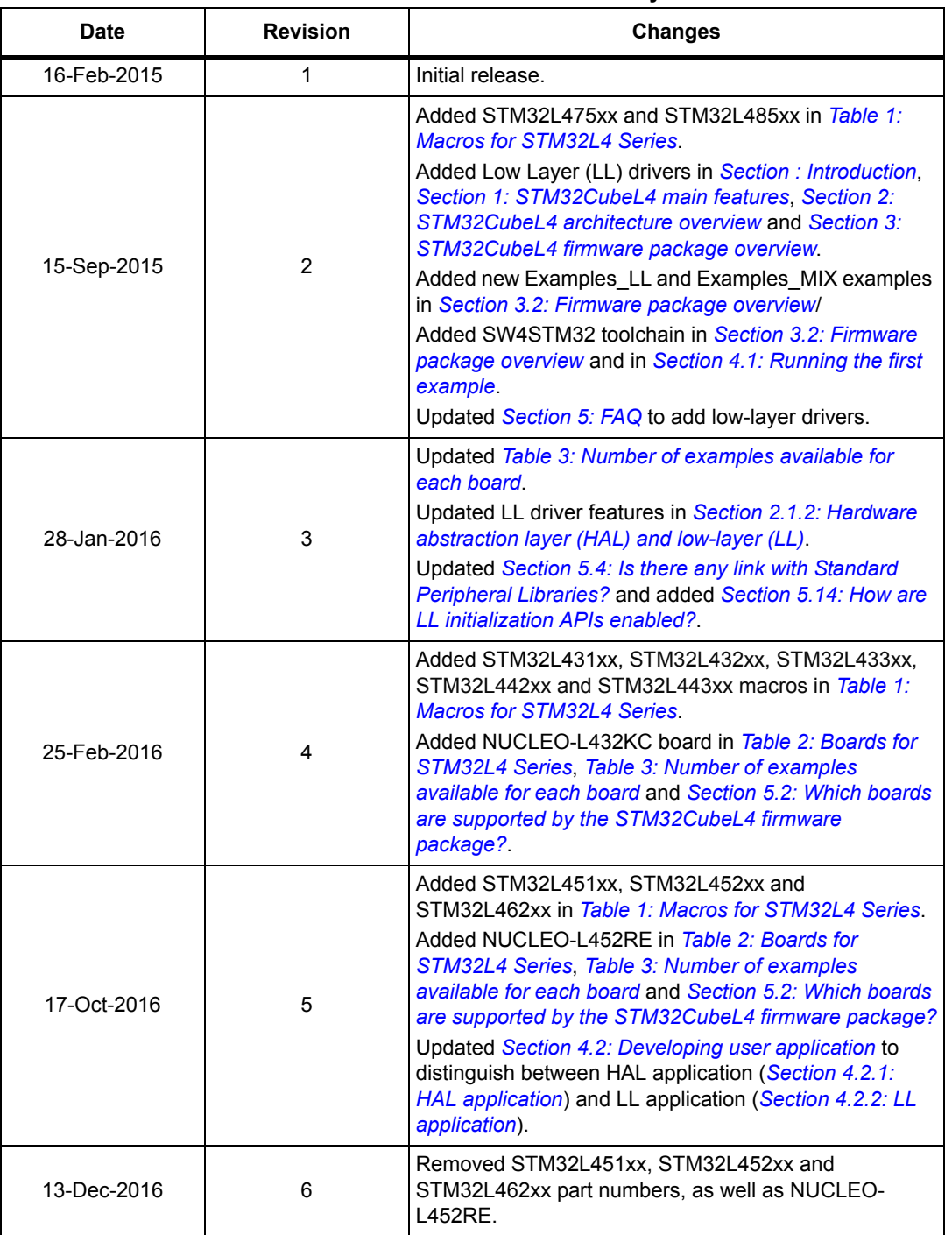

#### **Table 6. Document revision history**

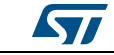

| <b>Date</b> | <b>Revision</b> | <b>Changes</b>                                                                                                    |
|-------------|-----------------|----------------------------------------------------------------------------------------------------|
| 20-Feb-2017 | 7               | Updated Figure 1: STM32CubeL4 firmware<br>components.<br>Added STM32L496xx and STM32L4A6xx in Table 1:<br><b>Macros for STM32L4 Series.</b><br>Added NUCLEO-L496ZG and 32L496GDISCOVERY in<br>Table 2: Boards for STM32L4 Series, Table 3: Number<br>of examples available for each board and Section 5.2:<br>Which boards are supported by the STM32CubeL4<br>firmware package?<br>Added Section 4.5: STM32 Nucleo Power GUI tool. |
| 19-Apr-2017 | 8               | Added:<br>- STM32L451xx, STM32L452xx and STM32L462xx in<br>Table 1: Macros for STM32L4 Series<br>- NUCLEO-L452RE and B-L475E-IOT01 in Table 2:<br>Boards for STM32L4 Series, Table 3: Number of<br>examples available for each board and Section 5.2:<br>Which boards are supported by the STM32CubeL4<br>firmware package?                                                                                                    |
| 15-Jun-2017 | 9               | Added NUCLEO-L433RC in:<br>- Table 2: Boards for STM32L4 Series<br>- Table 3: Number of examples available for each board<br>- Section 5.2: Which boards are supported by the<br>STM32CubeL4 firmware package?                                                                                                    |
| 23-Aug-2017 | 10              | Added:<br>- STM32L4+ Series<br>- STM32L4R5xx, STM32L4R7xx, STM32L4R9xx,<br>STM32L4S5xx, STM32L4S7xx, and STM32L4S9xx in<br>Table 1: Macros for STM32L4 Series and STM32L4+<br><b>Series</b><br>- NUCLEO-L4R5ZI in Table 2: Boards for STM32L4<br>Series and STM32L4+ Series, Table 3: Number of<br>examples available for each board, and Section 5.2:<br>Which boards are supported by the STM32CubeL4<br>firmware package?        |

**Table 6. Document revision history (continued)**

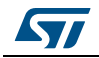

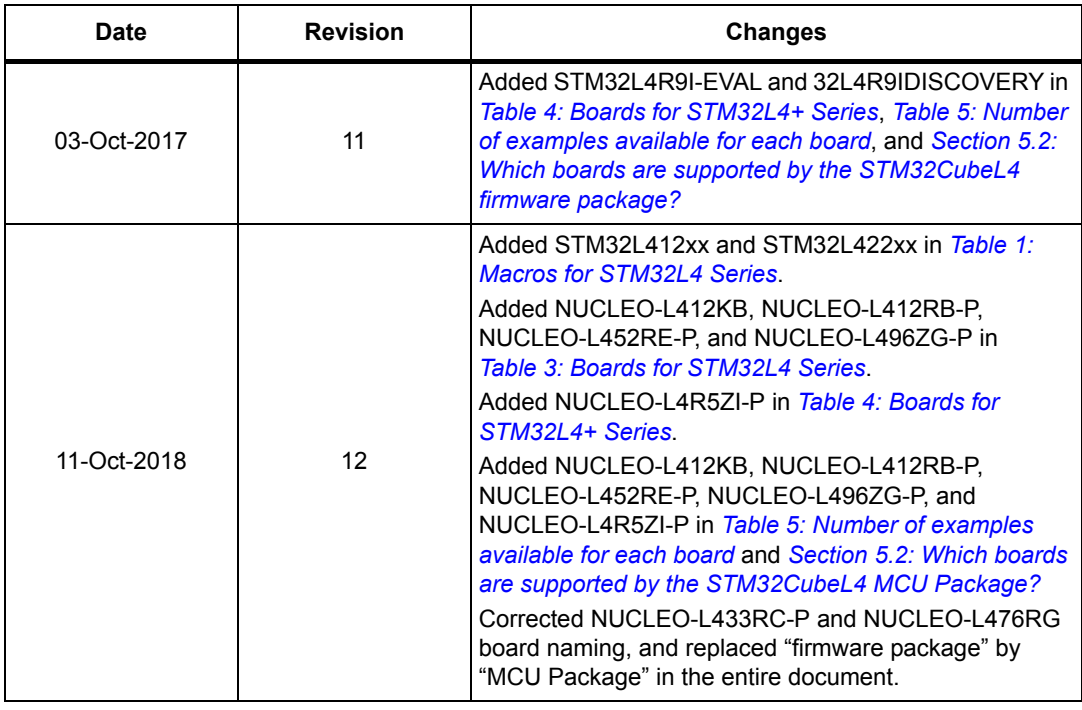

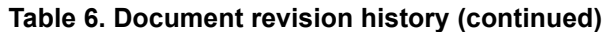

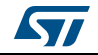

#### **IMPORTANT NOTICE – PLEASE READ CAREFULLY**

STMicroelectronics NV and its subsidiaries ("ST") reserve the right to make changes, corrections, enhancements, modifications, and improvements to ST products and/or to this document at any time without notice. Purchasers should obtain the latest relevant information on ST products before placing orders. ST products are sold pursuant to ST's terms and conditions of sale in place at the time of order acknowledgement.

Purchasers are solely responsible for the choice, selection, and use of ST products and ST assumes no liability for application assistance or the design of Purchasers' products.

No license, express or implied, to any intellectual property right is granted by ST herein.

Resale of ST products with provisions different from the information set forth herein shall void any warranty granted by ST for such product.

ST and the ST logo are trademarks of ST. All other product or service names are the property of their respective owners.

Information in this document supersedes and replaces information previously supplied in any prior versions of this document.

© 2018 STMicroelectronics – All rights reserved

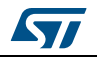

<span id="page-30-1"></span><span id="page-30-0"></span>UM1860 Rev 12 [31](#page-30-1)/31